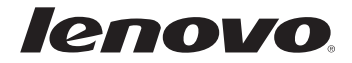

# Lenovo G70-70/G70-80 Z70-80 Guide de l'utilisateur

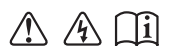

Lisez attentivement les consignes de sécurité et les conseils de la documentation fournie avant d'utiliser votre ordinateur.

#### **Remarques**

- Avant d'utiliser le produit, veillez à lire au préalable le *Guide de sécurité et d'informations générales Lenovo*.
- Certaines instructions de ce guide peuvent supposer que vous utilisez Windows® 8.1. Si vous utilisez d'autres systèmes d'exploitation Windows, certaines opérations peuvent varier légèrement. Si vous utilisez d'autres systèmes d'exploitation, il se peut que certaines opérations ne s'appliquent pas à votre situation.
- Les fonctions décrites dans ce guide sont communes à la plupart des modèles. Il se peut toutefois que certaines fonctions ne soient pas disponibles sur votre ordinateur et/ou que votre ordinateur inclue des fonctions non décrites dans ce guide de l'utilisateur.
- Les illustrations de ce manuel représentent le modèle Lenovo G70-70, sauf indication contraire.
- Les illustrations de ce manuel peuvent présenter des différences par rapport au produit réel. Veuillez vous reporter au produit que vous possédez.

#### **Regulatory Notice**

Pour plus de détails, reportez-vous à la section **Guides & Manuals** sur •http://support.lenovo.com.

**Première édition (Juillet 2014) © Copyright Lenovo 2014.**

# Table des matières

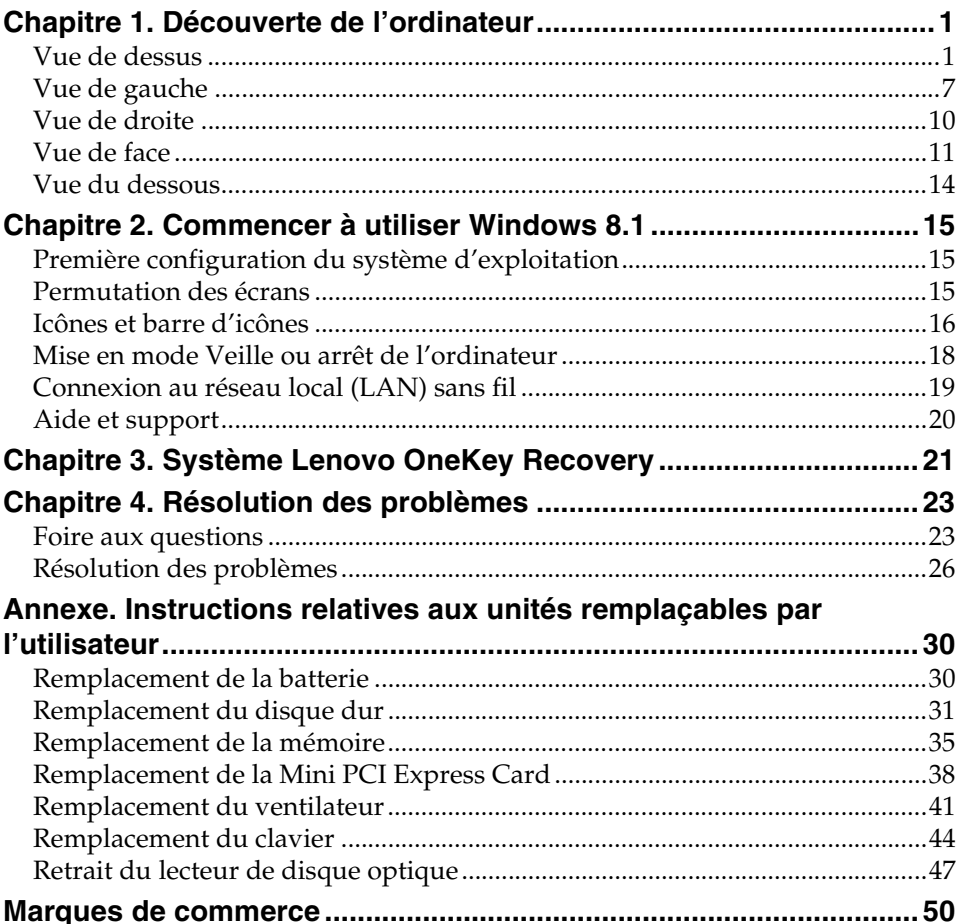

## <span id="page-4-1"></span><span id="page-4-0"></span> $\blacksquare$  Vue de dessus

#### **G70-70/G70-80**

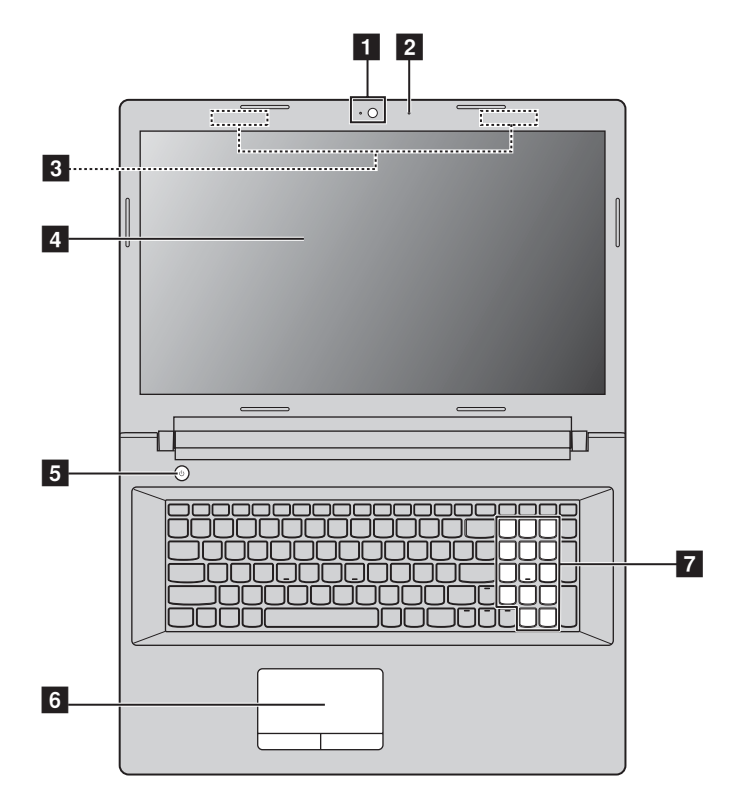

**Z70-80**

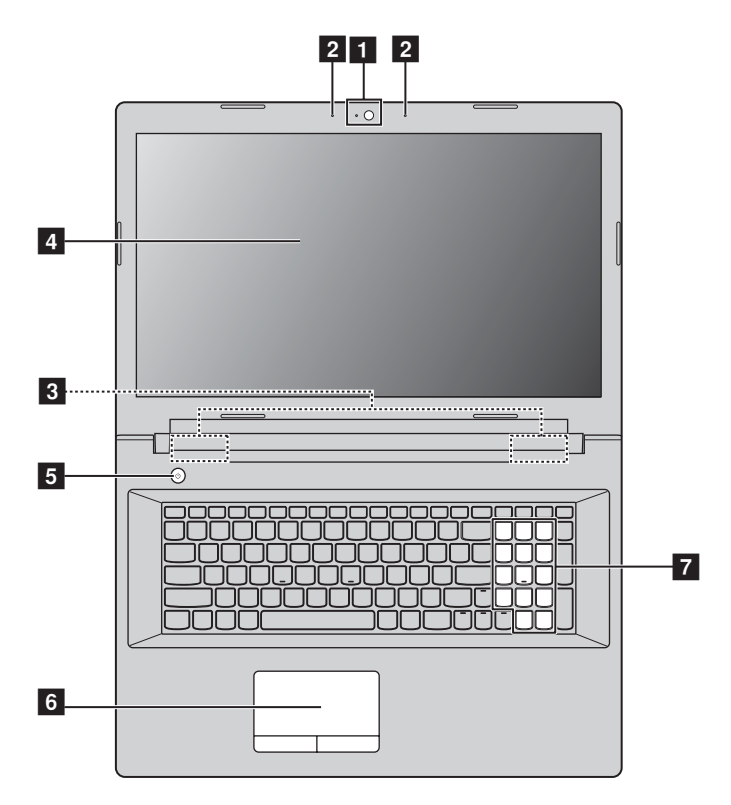

**Remarque :** Les zones en pointillés indiquent des pièces qui sont invisibles de l'extérieur.

#### **Attention :** -

**•** Veillez à ne *pas* ouvrir l'écran au-delà de 130 degrés. Lorsque vous fermez l'écran, veillez à ne *pas* laisser de stylos ou d'autres objets entre l'écran et le clavier. Dans le cas contraire, vous risquez d'endommager l'écran.

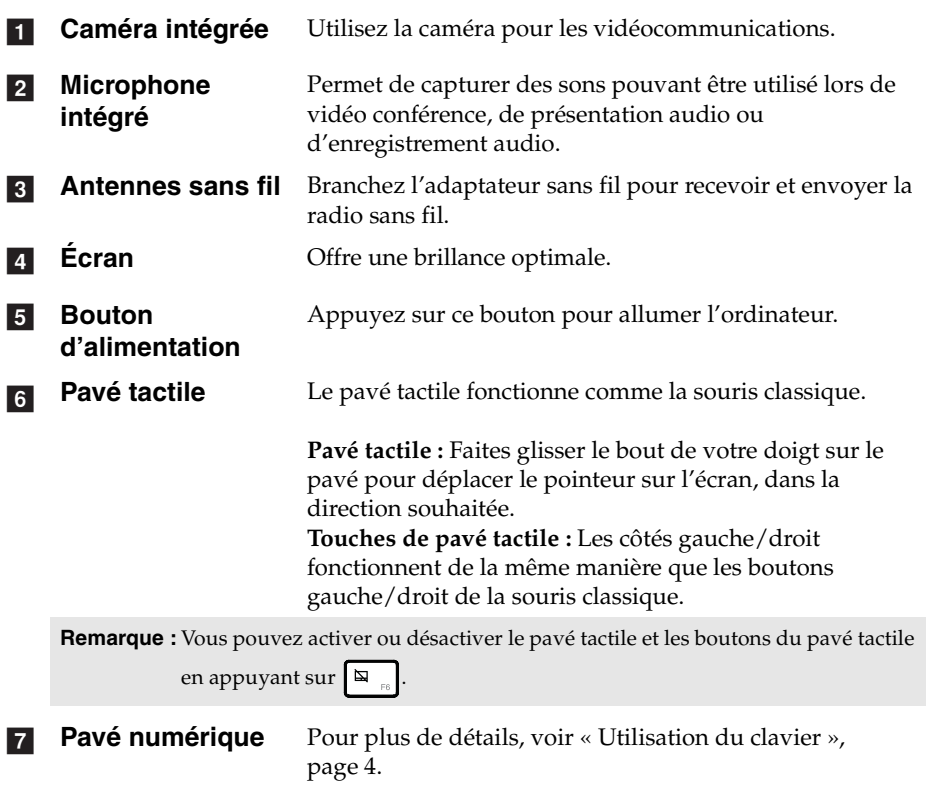

<span id="page-7-0"></span>**Utilisation du clavier** 

Le clavier standard de votre ordinateur incorpore des touches numériques et des touches de fonction et peut inclure un pavé numérique.

#### **Pavé numérique**

Le clavier dispose d'un pavé numérique indépendant. Pour activer ou désactiver le pavé numérique, appuyez sur la touche **Num Lock**.

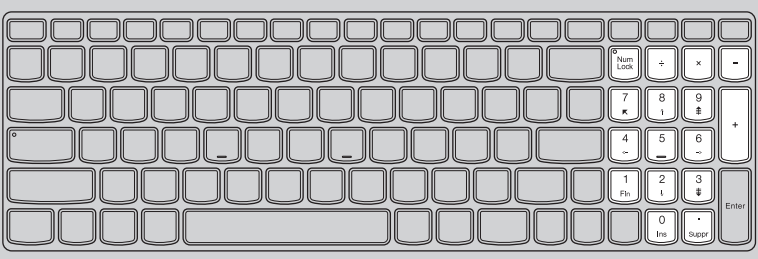

## ■ Touches de raccourci

Vous pouvez accéder à certains paramètres système rapidement en appuyant sur la touche de raccourci appropriée.

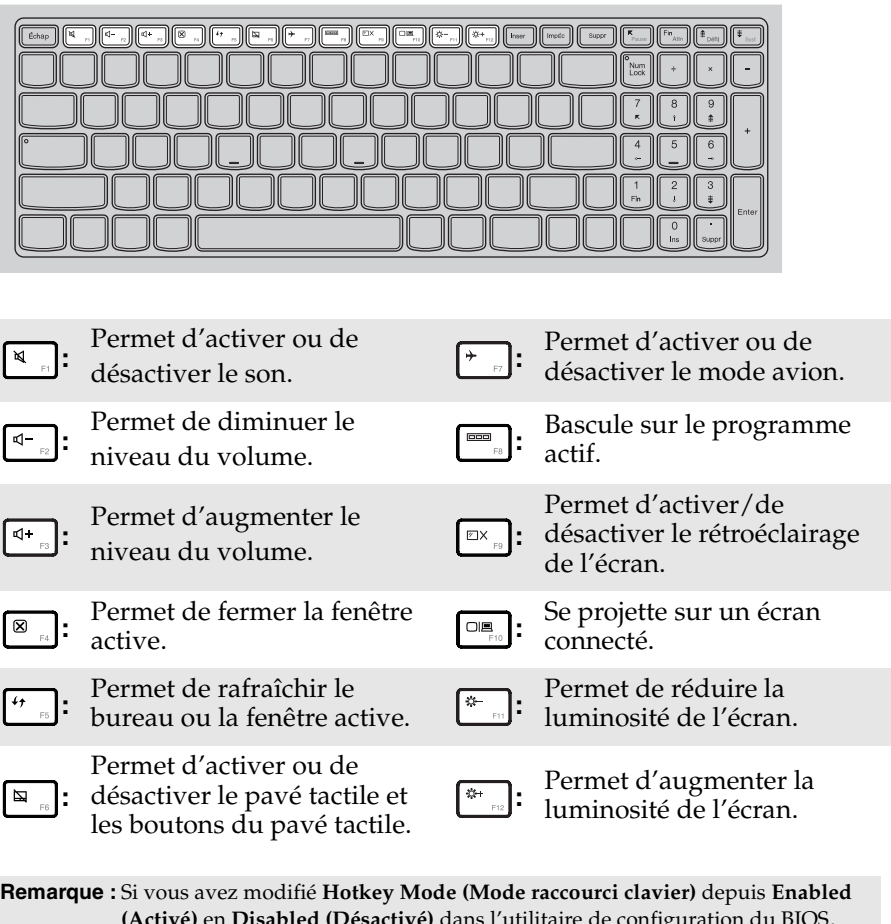

**(Activé)** en **Disabled (Désactivé)** dans l'utilitaire de configuration du BIOS, vous devrez appuyer sur la touche Fn en combinaison avec la touche de raccourci appropriée.

#### **Combinaisons de touches de fonction**

Les touches de fonction permettent de modifier instantanément certaines fonctionnalités du système. Pour utiliser cette fonction, maintenez enfoncée la touche **Fn 1** ; appuyez ensuite sur l'une des touches de fonction 2.

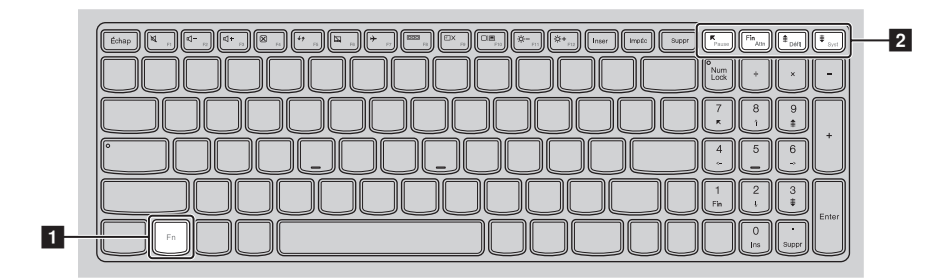

Vous trouverez ci-dessous la description des fonctionnalités relatives à chaque touche de fonction.

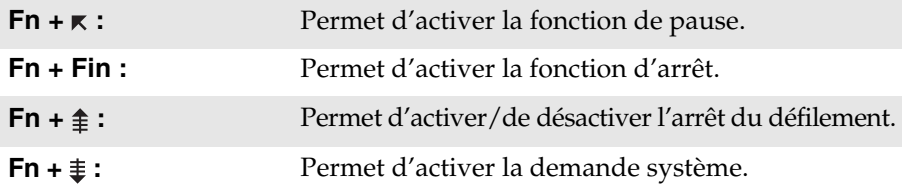

<span id="page-10-0"></span>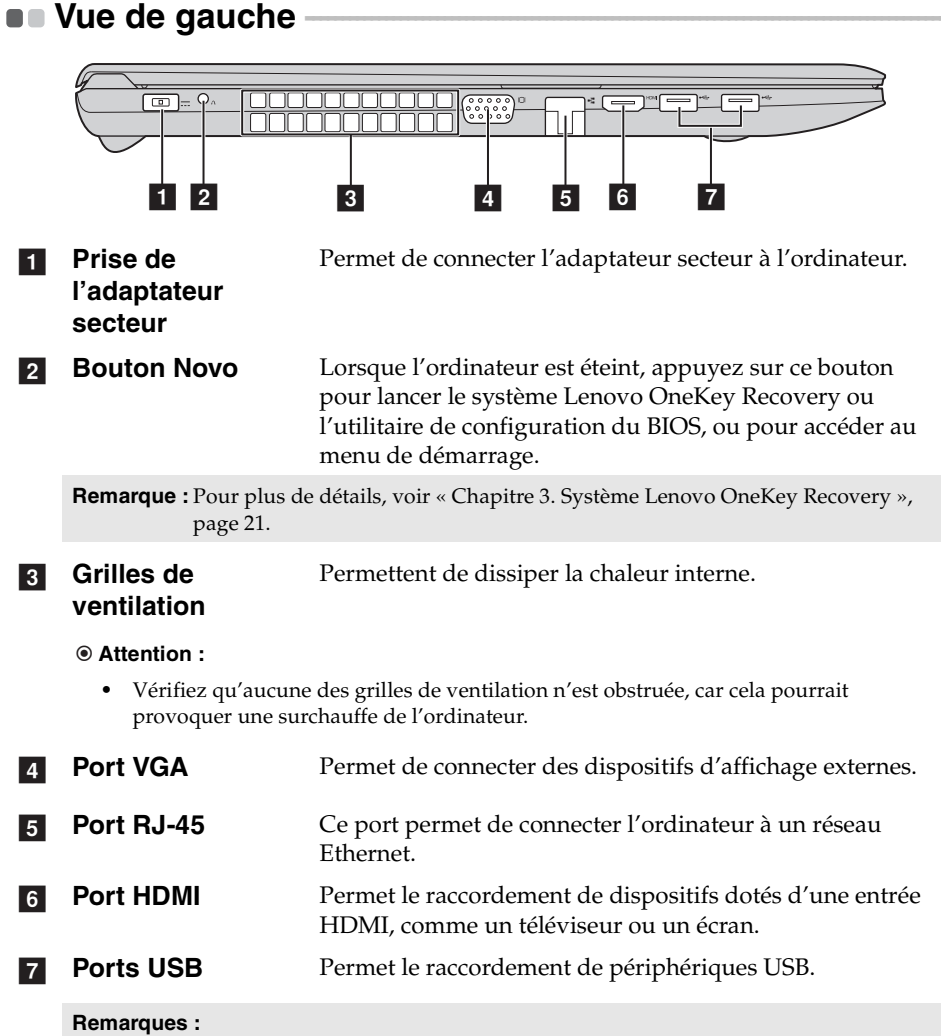

- **•** Le port bleu prend en charge USB 3.0.
- **•** [Pour plus de détails, voir « Raccordement de périphériques USB », page 8](#page-11-0).

#### <span id="page-11-0"></span>**Raccordement de périphériques USB**

Vous pouvez raccorder un périphérique USB à votre ordinateur en insérant la prise USB du périphérique (type A) dans le port USB de l'ordinateur.

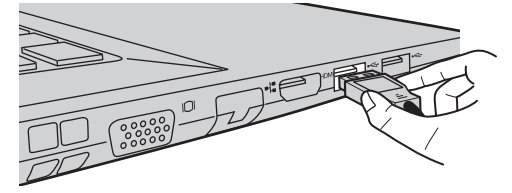

La première fois que vous branchez un périphérique USB sur un port USB de votre ordinateur, Windows installe automatiquement un pilote pour ce périphérique. Une fois le pilote installé, vous pouvez débrancher et rebrancher le périphérique sans passer par des étapes supplémentaires.

**Remarque :** En général, Windows détecte tout nouveau périphérique après son branchement, et installe le pilote automatiquement. Cependant, certains périphériques peuvent nécessiter que vous installiez le pilote avant le branchement. Vérifiez la documentation fournie par le fabriquant du périphérique avant de le brancher.

Avant de débrancher un périphérique de stockage USB, assurez-vous que l'ordinateur a terminé le transfert de données par le biais de ce périphérique. Cliquez sur l'icône **Retirer le périphérique en toute sécurité et éjecter le média** de la zone de notification du bureau Windows pour retirer le périphérique avant de le débrancher.

**Remarque :** Si votre périphérique USB utilise un cordon d'alimentation, branchez le périphérique à une source d'alimentation avant son branchement. Sinon, le périphérique pourrait ne pas être reconnu.

#### **Connexion des câbles réseau**

Pour insérer un câble réseau, procédez comme suit :

1 Maintenez un connecteur du câble réseau pour enfoncer délicatement le couvercle RJ-45  $\blacksquare$ .

**2** Insérez le connecteur dans le port RJ-45 2.

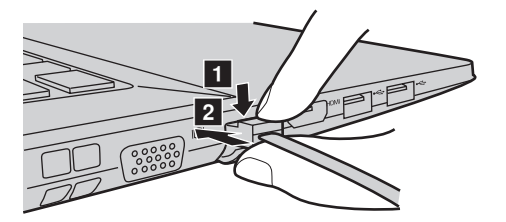

**Configuration logicielle**

Consultez votre fournisseur de services Internet pour plus de détails sur la configuration de votre ordinateur.

<span id="page-13-0"></span>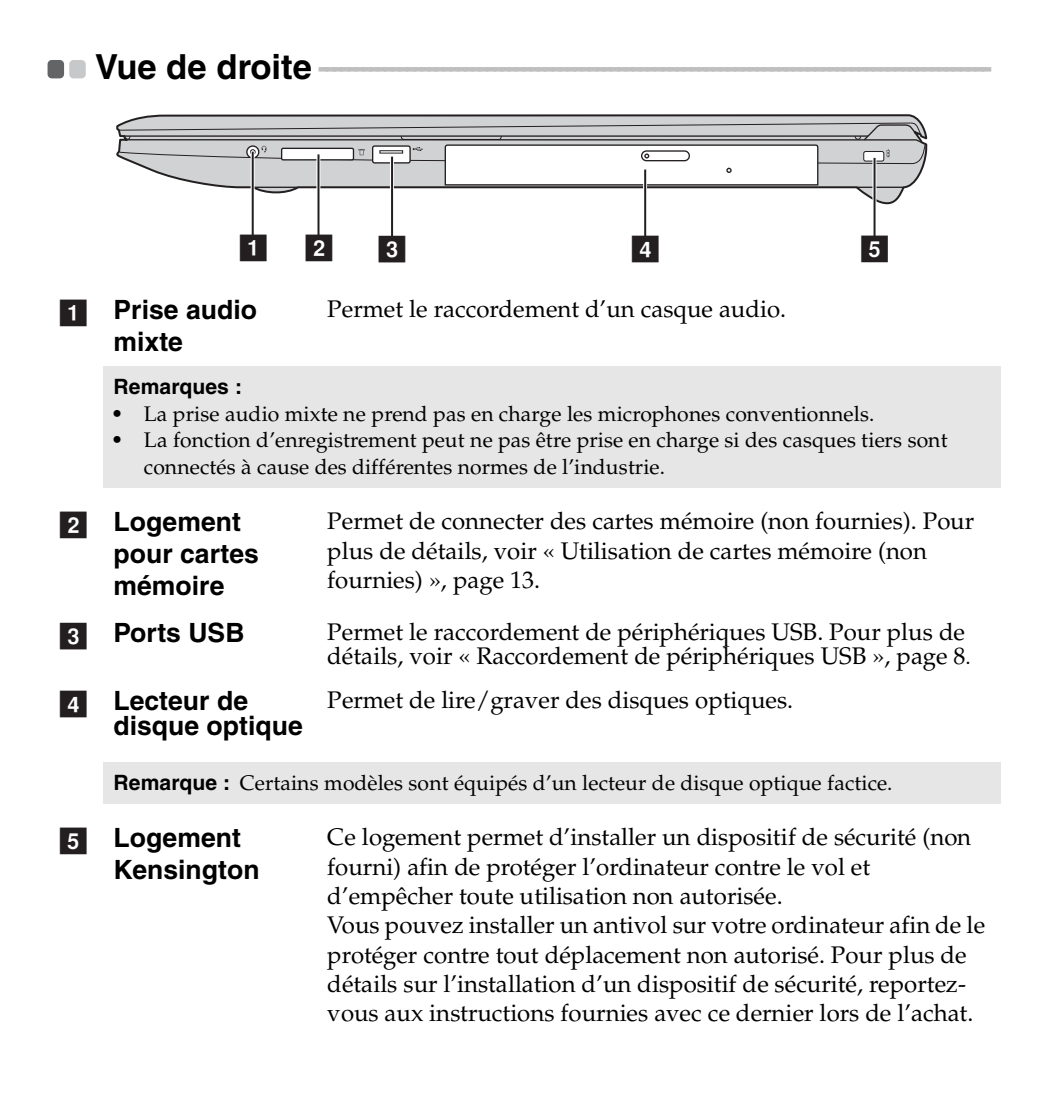

<span id="page-14-0"></span>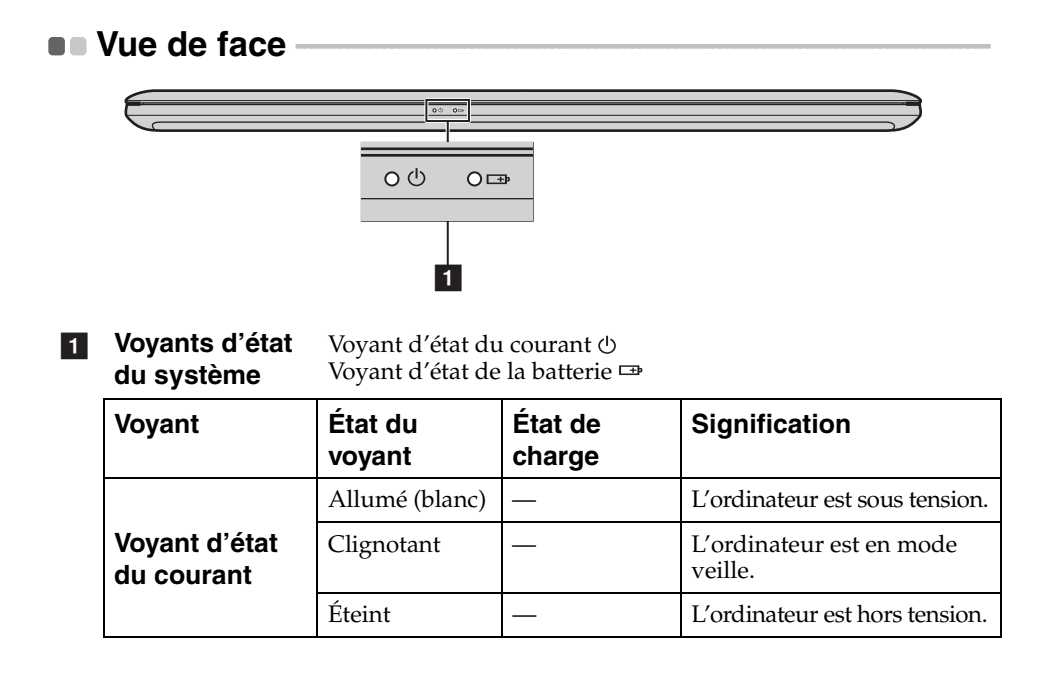

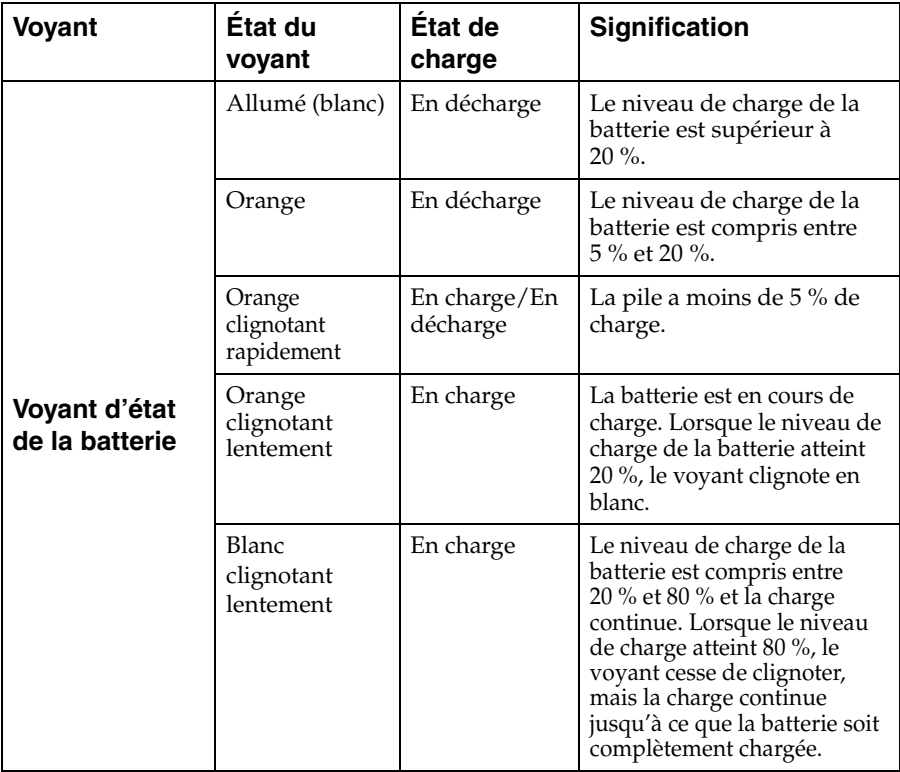

#### <span id="page-16-0"></span>■ Utilisation de cartes mémoire (non fournies)

Votre ordinateur prend en charge les types de cartes mémoire suivants :

- Carte Secure Digital (SD)
- Carte MultiMediaCard (MMC)

#### **Attention :** -

- **•** insérez *une seule* carte à la fois dans le logement.
- **•** Ce lecteur de cartes ne prend pas en charge les périphériques SDIO (tels que SDIO Bluetooth, entre autres).

#### **Insertion d'une carte mémoire**

Faites glisser une carte mémoire jusqu'à ce qu'elle se mette en place.

```
Remarque : Si une carte de protection est livrée avec l'ordinateur, poussez dessus et retirez-
 la avant d'insérer une carte mémoire.
```
#### **Retrait d'une carte mémoire**

Retirez délicatement la carte mémoire du logement.

#### **Attention :** -

**•** Avant de retirer une carte mémoire, désactivez-la à l'aide de l'utilitaire **Retirer le périphérique en toute sécurité et éjecter le média** afin d'éviter d'endommager les données qu'elle contient.

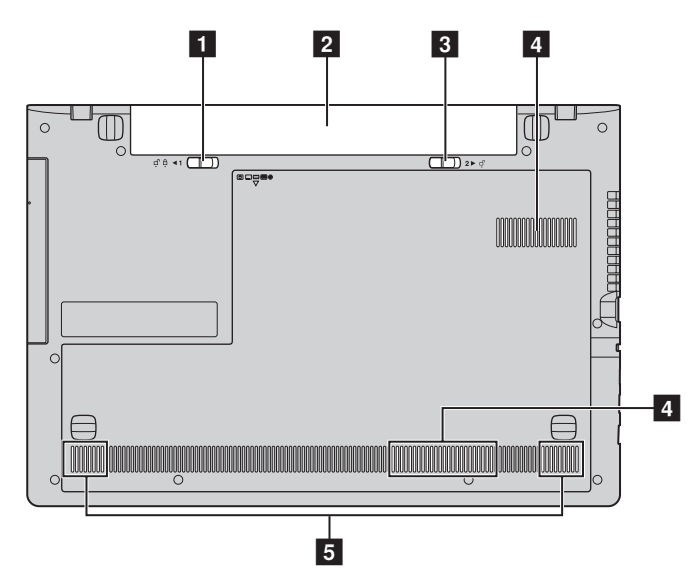

## <span id="page-17-0"></span> $\blacksquare$  Vue du dessous

**Loquet de la batterie (manuel) a** 

Utilisez le loquet manuel de la batterie pour maintenir la batterie en place.

- **P** Batterie
- **3** Loquet de la **batterie (à ressort)** Le loquet à ressort de la batterie permet de maintenir en place la batterie.
- **4** Grilles de **ventilation** Permettent à l'air de pénétrer dans l'ordinateur pour le refroidir.
- Haut-parleurs Permettent de diffuser le son.  $\overline{5}$

# <span id="page-18-0"></span>**Chapitre 2. Commencer à utiliser Windows 8.1**

## <span id="page-18-1"></span>**Première configuration du système d'exploitation du système d'exploitation**

Lors de la première utilisation, il est possible que vous ayez à configurer le système d'exploitation. Les procédures suivantes peuvent être nécessaires au processus de configuration :

- Choix du pays et de la langue
- Acceptation des conditions du contrat de licence
- Personnalisation de l'ordinateur
- Configuration de la connexion Internet
- Configuration des paramètres de l'ordinateur
- Création d'un profil utilisateur

## <span id="page-18-2"></span>**Permutation des écrans**

Pour passer de l'écran d'accueil au bureau Windows, effectuez ce qui suit :

- Cliquez sur la vignette **Bureau** sur l'écran d'accueil.
- Appuyez sur la touche Windows  $| \cdot | + D$ .

Pour passer du bureau à l'écran d'accueil, effectuez ce qui suit :

- Cliquez sur **Accueil** dans la barre d'icônes.
- Appuyez sur la touche Windows  $\vert \cdot \vert$ .
- Déplacez le curseur vers l'angle inférieur gauche, puis cliquez sur le bouton **Accueil**.

Pour permuter plusieurs applications, procédez comme suit :

- $\bullet$  À l'aide d'une souris ou du pavé tactile, déplacez le curseur vers l'angle supérieur gauche, puis faites-le glisser vers le bas.
- 2 Lorsque la liste des applications s'affiche, cliquez dessus pour passer d'une application à l'autre.

## <span id="page-19-0"></span> $\blacksquare$  Icônes et barre d'icônes

Les **icônes** sont des boutons de navigation qui vous permettent d'accéder rapidement aux tâches de base. Il s'agit de : Rechercher, Partager, Accueil, Périphériques et Paramètres. La **barre d'icônes** correspond au menu contenant les icônes.

Pour afficher les icônes, effectuez l'une des actions suivantes :

• Placez le pointeur de la souris dans le coin supérieur ou inférieur droit, jusqu'à ce que la barre des icônes s'affiche.

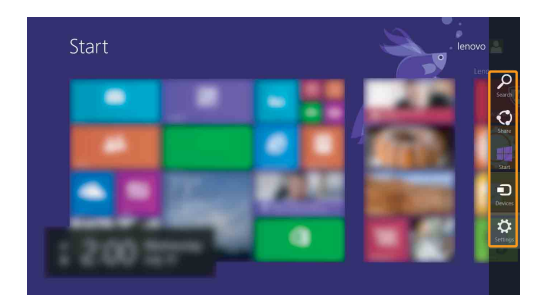

• Faites la combinaison de touches Windows  $| \cdot | + C$ .

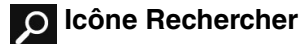

L'icône **Rechercher** est une nouvelle méthode efficace pour trouver les éléments que vous recherchez, notamment des paramètres, des fichiers, des images et des vidéos sur le Web, etc.

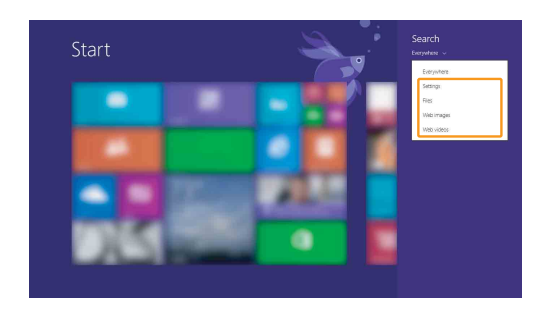

# **Icône Partager**

L'icône **Partager** vous permet d'envoyer à vos amis, ainsi qu'à votre réseau social, des liens, des photos et bien plus encore, sans quitter l'application que vous utilisez.

## **Icône Accueil**

L'icône **Accueil** vous permet d'accéder rapidement à l'écran Démarrer.

## **Icône Périphériques**

L'icône **Périphériques** permet de se connecter ou d'envoyer des fichiers à des périphériques externes, notamment à des périphériques de lecture, d'impression et de projection.

# **Icône Paramètres**

L'icône **Paramètres** vous permet d'effectuer les tâches basiques, notamment le réglage du volume, ou encore l'arrêt de votre ordinateur. Vous pouvez également avoir accès au Panneau de configuration à l'aide du de l'icône **Paramètres** lorsque vous utilisez l'écran du bureau.

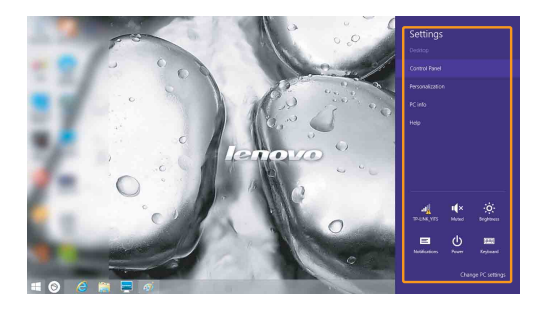

## <span id="page-21-0"></span>**Mise en mode Veille ou arrêt de l'ordinateur internation de la construction de la construction de la construction de la construction de la construction de la construction de la construction de la construction de la constr**

Lorsque vous avez terminé de travailler sur votre ordinateur, vous pouvez le mettre en mode Veille ou l'arrêter.

#### **Mise en mode Veille de l'ordinateur**

Si vous n'utilisez pas votre ordinateur pendant une courte période de temps, vous pouvez le mettre en mode Veille.

Lorsque l'ordinateur est en veille, vous pouvez le réactiver rapidement afin de reprendre son utilisation, sans passer par le processus de démarrage.

Pour mettre l'ordinateur en mode Veille, effectuez l'une des actions suivantes : • Fermez l'écran.

- Appuyez sur le bouton Alimentation.
- Cliquez avec le bouton droit de la souris sur le bouton **Accueil** situé dans l'angle inférieur gauche, puis sélectionnez **Arrêter ou se déconnecter** → **Veille**.
- Ouvrez les icônes, puis sélectionnez **Paramètres** → **Marche/**

 $Arr \hat{e}$ **t** (b)  $\rightarrow$  **Veille**.

**Remarque :** Avant de déplacer votre ordinateur, mettez-le en mode Veille. Déplacer l'ordinateur, alors que le disque dur tourne, risque d'endommager celui-ci, pouvant ainsi causer une perte de données.

Pour allumer l'ordinateur, effectuez l'une des actions suivantes :

- Appuyez sur n'importe quelle touche.
- Appuyez sur le bouton Alimentation.

**Remarque :** disponible uniquement dans les paramètres d'usine.

#### **Arrêt de l'ordinateur**

Si vous comptez ne pas utiliser votre ordinateur pendant une période de temps prolongée, arrêtez-le.

Pour mettre votre ordinateur hors tension, effectuez l'une des opérations suivantes :

- Appuyez sans relâcher ou cliquez avec le bouton droit de la souris sur le bouton **Accueil** situé dans le coin inférieur gauche, puis sélectionnez **Arrêter ou se déconnecter** → **Arrêter**.
- Ouvrez la barre d'icônes, puis sélectionnez **Paramètres**  $\bullet$  → **Marche**/

**Arrêt** → **Arrêter**.

## <span id="page-22-0"></span>**Connexion au réseau local (LAN) sans fil**

#### **Activation d'une connexion sans fil**

Pour activer les fonctions sans fil, effectuez l'une des actions suivantes :

- Appuyez sur **F7**  $(\rightarrow$   $)$  pour désactiver le mode Avion si celui-ci est activé.
- Ouvrez les icônes et sélectionnez Paramètres  $\begin{bmatrix} \bullet \\ \bullet \end{bmatrix}$  →  $\begin{bmatrix} \bullet \\ \bullet \end{bmatrix}$  pour ouvrir la page de configuration du réseau. Faites basculer le mode Avion sur **Désactivé**.

#### **Connexion à un réseau local (LAN) sans fil**

Lorsque la fonction sans fil est activée, l'ordinateur procède automatiquement à la recherche de réseaux sans fil disponibles, puis les affiche dans la liste des réseaux locaux (LAN) sans fil. Pour se connecter à un réseau sans fil, cliquez sur le nom du réseau dans la liste, puis sur **Se connecter**.

**Remarque :** La connexion sur certains réseaux nécessite une clé de sécurité réseau, ou encore une phrase secrète. Pour se connecter à l'un de ces réseaux, demandez la clé de sécurité ou la phrase secrète à l'administrateur réseau, ou au fournisseur d'accès Internet (FAI).

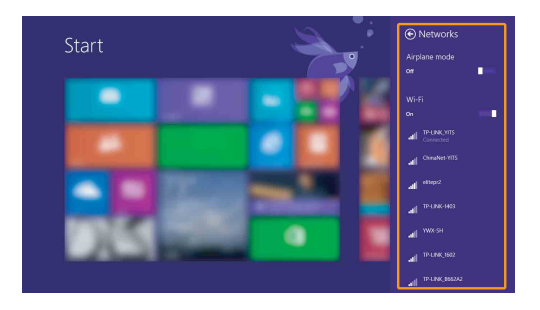

## <span id="page-23-0"></span>**Aide et support**

En cas de problème quant à l'utilisation du système d'exploitation, consultez le fichier Aide et support. Pour ouvrir le fichier Aide et support, effectuez l'une des actions suivantes :

• Sélectionnez l'icône **Paramètres** puis sélectionnez **Aide**.

• Appuyez sur **F1** ou sur **Fn** + **F1** (selon la disposition de votre clavier). Vous pouvez consulter le fichier Aide et support Windows sur votre ordinateur. Vous pouvez également obtenir une aide et un support en ligne en cliquant sur le lien en dessous de **Obtenir plus**.

**Remarque :** Une nouvelle application, **Aide+Conseils**, est également disponible sur l'écran d'accueil si vous souhaitez en savoir plus sur les nouvelles fonctionnalités de Windows 8.1.

# <span id="page-24-1"></span><span id="page-24-0"></span>**Chapitre 3. Système Lenovo OneKey Recovery**

Le système Lenovo OneKey Recovery est un logiciel conçu pour sauvegarder et restaurer votre ordinateur. Vous pouvez l'utiliser pour restaurer la partition du système vers son état d'origine en cas de défaillance du système. Vous pouvez également créer des sauvegardes utilisateur pour une restauration facilité, le cas échéant.

#### **Remarques :**

- **•** Si votre ordinateur est préinstallé avec un système d'exploitation autre que Windows, le système OneKey Recovery est indisponible.
- **•** Pour pouvoir utiliser les fonctionnalités du système OneKey Recovery, votre disque dur est doté d'une partition cachée par défaut pour stocker un fichier image et les fichiers programme du système OneKey Recovery. La partition par défaut est cachée pour des raisons de sécurité et c'est la raison pour laquelle l'espace disque disponible est inférieur à la capacité spécifiée.

#### **Sauvegarde de la partition du système**

Vous pouvez sauvegarder la partition du système en un fichier image. Pour sauvegarder la partition du système :

1 Appuyez sur le bouton Novo pour démarrer le système Lenovo OneKey Recovery.

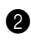

#### 2 Cliquez sur **System Backup (Sauvegarde système)**.

3 Sélectionnez un emplacement de sauvegarde et cliquez sur **Next (Suivant)** pour démarrer la sauvegarde.

#### **Remarques :**

- **•** Vous pouvez choisir un emplacement de sauvegarde sur le lecteur de disque dur local ou sur un périphérique de stockage externe.
- **•** Retirez le disque dur amovible avant de démarrer le système Lenovo OneKey Recovery. Sinon vous pouvez perdre les données du disque dur amovible.
- **•** Le processus de sauvegarde peut prendre du temps.
- **•** Le processus de sauvegarde est uniquement disponible lorsque Windows est démarré normalement.

#### **Restauration**

Vous pouvez choisir de restaurer la partition du système vers son état d'origine ou vers un point de sauvegarde crée précédemment. Pour restaurer la partition du système :

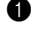

1 Appuyez sur le bouton Novo pour démarrer le système Lenovo OneKey Recovery.

2 Cliquez sur **System Recovery (Récupération système)**. L'ordinateur redémarre dans l'environnement de récupération.

#### **Chapitre 3. Système Lenovo OneKey Recovery**

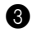

3 Suivez les instructions à l'écran pour restaurer la partition du système vers son état d'origine ou vers un point de sauvegarde crée précédemment.

#### **Remarques :**

- **•** Le processus de récupération est irréversible. Assurez-vous de sauvegarder toutes les données que vous souhaitez enregistrer dans la partition du système avant d'entamer le processus de récupération.
- **•** Le processus de récupération peut prendre du temps. Assurez-vous d'avoir branché l'adaptateur secteur à votre ordinateur pendant le processus de récupération.
- **•** Les instructions ci-dessus doivent être suivies lorsque Windows peut être démarré normalement.

Si Windows ne peut pas être démarré, suivez les étapes ci-dessous pour démarrer le système Lenovo OneKey Recovery :

![](_page_25_Picture_8.jpeg)

**1** Mettez l'ordinateur hors tension.

2 Appuyez sur le bouton Novo. Depuis le **Novo button menu (Menu de boutons Novo)**, sélectionnez **System recovery (Récupération système)** puis appuyez sur Entrée.

# <span id="page-26-0"></span>**Chapitre 4. Résolution des problèmes**

## <span id="page-26-1"></span> $\blacksquare$  Foire aux questions

Cette section répertorie les questions généralement posées par catégorie.

**Recherche d'informations**

#### **Quelles sont les consignes de sécurité à suivre lorsque j'utilise mon ordinateur ?**

Le *Guide de sécurité et d'informations générales Lenovo* fourni avec votre ordinateur contient des consignes de sécurité relatives à l'utilisation de votre ordinateur. Lisez et suivez toutes les consignes lorsque vous utilisez votre ordinateur.

#### **Où puis-je obtenir les caractéristiques matérielles de mon ordinateur ?**

Vous pouvez trouver les caractéristiques matérielles de votre ordinateur depuis les brochures imprimées fournies avec votre ordinateur.

#### **Où puis-je obtenir des informations sur la garantie ?**

Concernant la garantie qui s'applique à votre ordinateur, y compris la période de garantie et le type de service de garantie, reportez-vous à la feuille de garantie limitée de Lenovo fournie avec votre ordinateur.

**Pilotes**

#### **Où puis-je trouver les pilotes des différents périphériques de mon ordinateur ?**

Si votre ordinateur est préinstallé avec un système d'exploitation Windows, Lenovo fournit des pilotes pour les périphériques dont vous avez besoin sur la partition C ou D de votre disque dur. Vous pouvez également télécharger les derniers pilotes depuis le site Web d'assistance client Lenovo.

## ■ Système Lenovo OneKey Recovery

#### **Où se trouvent les disques de récupération ?**

Les disques de récupération ne sont pas fournis avec l'ordinateur. Utilisez le système Lenovo OneKey Recovery si vous avez besoin de rétablir les paramètres par défaut du système.

#### **Chapitre 4. Résolution des problèmes**

#### **Que faire si la sauvegarde échoue ?**

Si vous pouvez lancer la sauvegarde, mais qu'elle échoue en cours d'exécution, procédez comme suit :

- 
- 1 Fermez tous les programmes ouverts, puis relancez le processus de sauvegarde.
- 
- 2 Vérifiez si le média de destination est endommagé. Sélectionnez un autre chemin et réessayez.

#### **Quand dois-je rétablir les paramètres par défaut du système ?**

Utilisez cette fonction lorsque le système d'exploitation n'arrive pas à démarrer. Si des données importantes se trouvent dans la partition du système, sauvegardez-les au préalable.

**Utilitaire de configuration du BIOS**

#### **Qu'est-ce que l'utilitaire de configuration du BIOS ?**

L'utilitaire de configuration du BIOS est un logiciel basée sur la mémoire morte. Il communique des informations de l'ordinateur de base et offre des options pour paramétrer les périphériques d'amorçage, la sécurité, le mode du matériel et d'autres préférences.

#### **Comment puis-je démarrer l'utilitaire de configuration du BIOS ?**

Pour lancer l'utilitaire de configuration du BIOS, effectuez l'une des opérations suivantes :

- **•** Mettez l'ordinateur hors tension. Appuyez sur le bouton Novo puis sélectionnez **BIOS Setup (Configuration du BIOS)**.
- **•** Appuyez sur **Fn + F2** au démarrage.

#### **Comment puis-je modifier le mode d'amorçage ?**

Il existe deux modes d'amorçage : **UEFI** et **Legacy Support (Support hérité)**. Pour modifier le mode d'amorçage, démarrez l'utilitaire de configuration du BIOS et configurez le mode d'amorçage sur **UEFI** ou **Legacy Support (Support hérité)** dans le menu d'amorçage.

#### **Quand faut-il modifier le mode d'amorçage ?**

Le mode d'amorçage par défaut de votre ordinateur est le mode **UEFI**. Si vous avez besoin d'installer un système d'exploitation Windows hérité (à savoir, un système d'exploitation antérieur à Windows 8) sur votre ordinateur, vous devez changer le mode d'amorçage sur **Legacy Support (Support hérité)**. Le système d'exploitation Windows hérité ne peut pas être installé si vous ne modifiez pas le mode d'amorçage.

#### **Assistance**

#### **Comment puis-je contacter le centre d'assistance ?**

Consultez le « Chapitre 3. Assistance et service » du *Guide de sécurité et d'informations générales de Lenovo*.

# <span id="page-29-0"></span>**Résolution des problèmes**

![](_page_29_Picture_164.jpeg)

#### **Chapitre 4. Résolution des problèmes**

![](_page_30_Picture_183.jpeg)

#### **Problèmes liés au mot de passe du BIOS**

J'ai oublié mon mot de passe.

- **•** Si vous avez oublié votre mot de passe, vous devez demander à l'administrateur système de réinitialiser votre mot de passe utilisateur.
	- **•** Si vous oubliez votre mot de passe d'accès au disque dur, le revendeur Lenovo n'est pas en mesure de réinitialiser le mot de passe ou de récupérer les données du disque dur. Vous devez confier votre ordinateur à un revendeur ou un représentant Lenovo afin qu'il remplace le disque dur. Vous devrez présenter votre preuve d'achat, et le remplacement des pièces et la main-d'œuvre vous seront facturés.
	- **•** Si vous oubliez votre mot de passe administrateur, aucun revendeur agréé Lenovo ne sera en mesure de le réinitialiser. Vous devrez confier votre ordinateur à un revendeur ou un représentant Lenovo afin qu'il remplace la carte mère. Vous devrez présenter votre preuve d'achat, et le remplacement des pièces et la main-d'œuvre vous seront facturés.

#### **Problèmes liés à la mise en veille**

Un message d'erreur indiquant une très faible charge de la batterie s'affiche et l'ordinateur s'arrête immédiatement.

L'ordinateur entre en mode veille juste après le POST (auto-test de démarrage).

- **•** La charge de la batterie est faible. Raccordez l'adaptateur secteur à l'ordinateur ou remplacez la batterie par une batterie complètement chargée.
- **•** Vérifiez que :
	- La batterie est chargée.
	- La température de fonctionnement est dans la plage admise. Consultez le « Chapitre 2. Informations d'utilisation et d'entretien » du *Guide de sécurité et d'informations générales de Lenovo*.

**Remarque :** Si la batterie est chargée et que la température est dans la plage admise, faites réparer l'ordinateur.

## **Chapitre 4. Résolution des problèmes**

![](_page_31_Picture_176.jpeg)

#### **Autres problèmes**

![](_page_32_Picture_151.jpeg)

Je dois démarrer l'ordinateur à l'aide d'un périphérique connecté, mais ce dernier n'apparaît pas dans la liste des périphériques de démarrage.

Le périphérique externe connecté ne fonctionne pas.

- Pour mettre l'ordinateur hors tension, maintenez le bouton de mise sous tension enfoncé pendant au moins 4 secondes. Si l'ordinateur ne répond toujours pas, retirez la batterie et l'adaptateur secteur.
- **•** Il est possible que votre ordinateur se verrouille automatiquement lorsqu'il entre en mode veille lors d'une communication. Désactivez le mode veille lorsque vous travaillez sur le réseau.
- **•** Vérifiez le réglage du mode de démarrage dans l'utilitaire de configuration du BIOS. Si **Boot Mode (Mode de démarrage)** est défini sur **UEFI**, assurezvous que le périphérique ou support du périphérique prend en charge l'amorçage UEFI. Si le périphérique ou support du périphérique ne prend pas en charge l'amorçage UEFI, définissez **Boot Mode (Mode de démarrage)** sur **Legacy Support (Support hérité)**. Si le périphérique n'apparaît toujours pas dans la liste des périphériques de démarrage, remplacez-le par un nouveau périphérique ou support.
- **•** Ne branchez ou ne débranchez pas de câbles de périphérique externe autres que des câbles USB quand l'ordinateur est sous tension, car vous risqueriez de l'endommager.
- **•** Pour un périphérique externe gourmand en énergie, tel qu'un lecteur de disque optique USB, utilisez un adaptateur secteur externe. Dans le cas contraire, le périphérique risque de ne pas être reconnu ou le système peut s'arrêter.

#### <span id="page-33-0"></span>**Remarques :**

- **•** Le service CRU est uniquement disponible dans certains pays.
- **•** Les illustrations de cette annexe représentent le modèle Lenovo G70-70, sauf indication contraire.
- **•** Veillez à retirer la batterie avant d'effectuer le remplacement d'une pièce.

## <span id="page-33-1"></span>**Remplacement de la batterie - - - - - - - - - - - - - - - - - - - - - - - - - - - - - - - - - - - - - - - - - - - - - - - - -**

**Remarque :** Utilisez uniquement la batterie fournie par Lenovo. Toute autre batterie pourrait s'enflammer ou exploser.

Pour remplacer la batterie, procédez comme suit :

- 1 Mettez l'ordinateur hors tension, puis débranchez l'adaptateur secteur et tous les câbles de l'ordinateur.
- 2 Rabattez l'écran et retournez l'ordinateur.
- **3** Déverrouillez le loquet manuel **1**. Faites glisser le loquet à ressort vers la position de déverrouillage pour éjecter la batterie 2 . Soulevez le bord intérieur de la batterie en le faisant pivoter vers le bord extérieur **3**. Faites glisser la batterie dans le son indiqué pour la retirer 4.

![](_page_33_Figure_11.jpeg)

- 4 Installez une batterie à pleine charge.
- **6** Placez le loquet de la batterie en position de verrouillage.

- **6** Retournez de nouveau l'ordinateur.
- 7 Connectez l'adaptateur secteur et les câbles à l'ordinateur.

## <span id="page-34-0"></span>**Remplacement du disque dure**

Vous pouvez augmenter la capacité de stockage de votre ordinateur en remplaçant le disque dur par un disque de capacité supérieure. Vous pouvez acheter un nouveau disque dur auprès de votre revendeur ou représentant commercial Lenovo.

**Remarques :**

- **•** Remplacez le disque dur uniquement dans le cadre d'une mise à niveau ou après sa réparation. Les connecteurs et la baie du disque dur n'ont pas été conçus pour des changements fréquents ou un échange de disques.
- **•** Le logiciel préinstallé n'est pas fourni sur un disque dur en option.

#### **Manipulation d'un disque dur**

- **•** Ne faites pas tomber le disque dur et ne le soumettez pas à des chocs physiques. Placez le disque dur sur un support, par exemple un chiffon doux, qui absorbe le choc physique.
- **•** N'exercez aucune pression sur le boîtier du disque dur.
- **•** Ne touchez pas le connecteur.

Le disque dur est très sensible. Une manipulation incorrecte peut entraîner sa détérioration et la perte définitive des données qu'il contient. Avant de retirer le disque dur, effectuez une copie de sauvegarde de toutes les informations qu'il contient et éteignez l'ordinateur. Ne retirez jamais le disque dur lorsque le système est en cours d'exécution ou en mode veille.

Pour remplacer le disque dur, procédez comme suit :

- 1 Mettez l'ordinateur hors tension, puis débranchez l'adaptateur secteur et tous les câbles de l'ordinateur.
- 2 Rabattez l'écran et retournez l'ordinateur.
- 3 Retirez la batterie. [Pour plus de détails, voir « Remplacement de la](#page-33-1)  [batterie », page 30.](#page-33-1)
- 4 Retirez le couvercle du compartiment d'insertion du disque dur/de la carte mémoire/de l'unité centrale/de la carte Mini PCI Express.

a.Desserrez les vis qui maintiennent le couvercle du compartiment en

place  $\blacksquare$  .

b.Retirez le couvercle du compartiment 2 .

![](_page_35_Figure_9.jpeg)

![](_page_36_Picture_1.jpeg)

**6** Retirez les vis de fixation du châssis 3.

**6** Déplacez le loquet dans la direction indiquée par la flèche 4.

![](_page_36_Figure_4.jpeg)

![](_page_37_Picture_1.jpeg)

**O** Sortez le disque dur maintenu dans un cadre métallique 5.

- 8 Retirez les vis et détachez le cadre métallique du disque dur.
- 9 Fixez le cadre métallique sur un nouveau disque dur et serrez les vis.
- 0 Enfoncez délicatement le disque dur dans la baie de disque dur avec le loquet orienté vers le haut et les connecteurs face à face, puis mettez-le fermement en place.
- **O** Replacez les vis de fixation du châssis.
- **@** Replacez le couvercle du compartiment et serrez les vis.
- <sup>6</sup> Réinstallez la batterie.
- **<sup>1</sup>** Retournez de nouveau l'ordinateur.
- E Connectez l'adaptateur secteur et les câbles à l'ordinateur.

## <span id="page-38-0"></span>**Remplacement de la mémoire -**

Vous pouvez augmenter la quantité de mémoire de votre ordinateur en installant une mémoire DDR3L SDRAM (double-data-rate three low voltage synchronous dynamic random access memory), disponible en option, dans le logement de la carte mémoire de votre ordinateur. Les mémoires DDR3L SDRAM sont disponibles avec différentes capacités.

**Remarque :** Utilisez uniquement les types de mémoire pris en charge par votre ordinateur. Si vous installez mal une mémoire en option ou si vous installez un type de mémoire non pris en charge, un signal d'avertissement retentit lorsque vous tentez de démarrer l'ordinateur.

Pour remplacer un module DDR3L SDRAM, procédez comme suit :

1 Touchez une table métallique ou un objet métallique relié à la terre pour réduire l'électricité statique de votre corps, qui pourrait endommager la mémoire DDR3L SDRAM. Ne touchez pas le bord de contact de la mémoire DDR3L SDRAM.

2 Mettez l'ordinateur hors tension, puis débranchez l'adaptateur secteur et tous les câbles de l'ordinateur.

- 3 Rabattez l'écran et retournez l'ordinateur.
- 4 Retirez la batterie. [Pour plus de détails, voir « Remplacement de la](#page-33-1)  [batterie », page 30](#page-33-1).

5 Retirez le couvercle du compartiment d'insertion du disque dur/de la carte mémoire/de l'unité centrale/de la carte Mini PCI Express.

a.Desserrez les vis qui maintiennent le couvercle du compartiment en

![](_page_38_Picture_11.jpeg)

![](_page_38_Picture_12.jpeg)

- $\blacksquare$  $\boxed{2}$  $\boxed{1}$ **COLLEGE DE LA COLLEGE DE LA COLLEGE DE LA COLLEGE DE LA COLLEGE DE LA COLLEGE DE LA COLLEGE DE LA COLLEGE DE**
- b.Retirez le couvercle du compartiment  $\vert z \vert$ .

6 Si deux mémoires DDR3L SDRAM sont déjà installées dans le logement de carte mémoire, retirez l'une d'entre elles afin de libérer de la place pour la nouvelle en enfonçant simultanément les loquets situés sur les deux bords du socket. Veillez à conserver l'ancienne mémoire DDR3L SDRAM pour un usage futur.

![](_page_39_Figure_4.jpeg)

7 Alignez l'encoche de la mémoire DDR3L SDRAM avec la protubérance du socket et insérez délicatement la mémoire DDR3L SDRAM dans le socket à un angle de 30-45°.

8 Enfoncez la mémoire DDR3L SDRAM vers le socket jusqu'à ce que les loquets situés sur les deux bords du socket soient enfoncés en position fermée.

![](_page_40_Picture_2.jpeg)

- 9 Une fois les clips de fixation alignés avec les ouvertures correspondantes, replacez le couvercle du compartiment.
- <sup>1</sup> Réinstallez les vis et serrez-les.
- A Réinstallez la batterie.
- **B** Retournez de nouveau l'ordinateur.
- C Connectez l'adaptateur secteur et les câbles à l'ordinateur.

Pour vérifier que la mémoire DDR3L SDRAM est bien installée, procédez comme suit :

**1** Mettez l'ordinateur sous tension.

2 Appuyez sur **Fn + F2** au démarrage. L'écran de l'utilitaire de configuration du BIOS s'affiche. L'élément **System Memory (Mémoire virtuelle)** indique la quantité totale de mémoire installée sur votre ordinateur.

## <span id="page-41-0"></span>**Remplacement de la Mini PCI Express Card - - - - - - - - - - - - - - - - - - - - - - -**

Pour remplacer la Mini PCI Express Card, procédez comme suit :

- 1 Mettez l'ordinateur hors tension, puis débranchez l'adaptateur secteur et tous les câbles de l'ordinateur.
- 2 Rabattez l'écran et retournez l'ordinateur.
- 3 Retirez la batterie. [Pour plus de détails, voir « Remplacement de la](#page-33-1)  [batterie », page 30.](#page-33-1)
- 4 Retirez le couvercle du compartiment d'insertion du disque dur/de la carte mémoire/de l'unité centrale/de la carte Mini PCI Express.
	- a.Desserrez les vis qui maintiennent le couvercle du compartiment en

place  $\blacksquare$  .

b.Retirez le couvercle du compartiment  $|2|$ .

![](_page_41_Figure_10.jpeg)

5 Si un outil d'extraction des connecteurs est fourni avec la nouvelle carte, utilisez-le pour déconnecter les câbles **3** de la carte. Sinon, déconnectez les câbles en tenant les connecteurs avec les doigts et en les débranchant délicatement. Retirez ensuite les vis 4 et la carte sort.

![](_page_42_Figure_2.jpeg)

**6** Retirez la carte dans la direction indiquée par 5.

![](_page_42_Picture_4.jpeg)

7 Alignez le bord de contact de la nouvelle Mini PCI Express Card avec le socket correspondant.

8 Faites pivoter la carte jusqu'à ce qu'elle soit en place. Fixez ensuite la carte à l'aide de la vis.

- 9 Connectez les câbles d'antenne à la nouvelle Mini PCI Express Card. Veillez à fixer le câble gris au connecteur marqué « MAIN » ou « M » sur la carte et le câble noir au connecteur marqué « AUX » ou « A ».
- 0 Replacez le couvercle du compartiment et serrez les vis.

- **O** Réinstallez la batterie.
- <sup>2</sup> Retournez de nouveau l'ordinateur.
- C Connectez l'adaptateur secteur et les câbles à l'ordinateur.

## <span id="page-44-0"></span>**Remplacement du ventilateur -**

Pour remplacer le ventilateur, procédez comme suit :

- 1 Mettez l'ordinateur hors tension, puis débranchez l'adaptateur secteur et tous les câbles de l'ordinateur.
- 2 Rabattez l'écran et retournez l'ordinateur.
- 3 Retirez la batterie. [Pour plus de détails, voir « Remplacement de la](#page-33-1)  [batterie », page 30](#page-33-1).

4 Retirez le couvercle du compartiment d'insertion du disque dur/de la carte mémoire/de l'unité centrale/de la carte Mini PCI Express.

a.Desserrez les vis qui maintiennent le couvercle du compartiment en

place  $\blacksquare$ .

b.Retirez le couvercle du compartiment  $\vert$  2 .

![](_page_44_Picture_10.jpeg)

**O** Débranchez le connecteur du ventilateur dans le sens de la flèche <sup>3</sup>, puis dévissez les trois vis 4 pour soulever le ventilateur.

![](_page_45_Picture_2.jpeg)

**6** Soulevez le ventilateur dans le sens de la flèche 5. Veillez à ne pas endommager le connecteur.

![](_page_46_Figure_2.jpeg)

- 7 Installez le nouveau ventilateur, serrez les vis et branchez le connecteur.
- 8 Replacez le couvercle du compartiment et serrez les vis.
- 9 Réinstallez la batterie.
- <sup>1</sup> Retournez de nouveau l'ordinateur.
- A Connectez l'adaptateur secteur et les câbles à l'ordinateur.

## <span id="page-47-0"></span>**Remplacement du clavier- - - - - - - - - - - - - - - - - - - - - - - - - - - - - - - - - - - - - - - - - - - - - - - - - - - - - - - - - - - - - - - - - - - -**

Pour remplacer le clavier, procédez comme suit :

- 1 Mettez l'ordinateur hors tension, puis débranchez l'adaptateur secteur et tous les câbles de l'ordinateur.
- 2 Rabattez l'écran et retournez l'ordinateur.
- 3 Retirez la batterie. [Pour plus de détails, voir « Remplacement de la](#page-33-1)  [batterie », page 30.](#page-33-1)
- 4 Retirez le couvercle du compartiment d'insertion du disque dur/de la carte mémoire/de l'unité centrale/de la carte Mini PCI Express.
	- a.Desserrez les vis qui maintiennent le couvercle du compartiment en

place  $\blacksquare$  .

b. Retirez le couvercle du compartiment 2.

![](_page_47_Picture_10.jpeg)

**6** Retirez les vis 3.

![](_page_48_Picture_2.jpeg)

6 Retournez l'ordinateur, ouvrez l'écran et soulevez le clavier dans le sens de la flèche **4**.

![](_page_48_Picture_4.jpeg)

- **Retirez le clavier de son logement et retournez le clavier.**
- 8 Tirez le capot du logement du connecteur de clavier dans le sens de la flèche 5, puis débranchez le câble du connecteur de clavier dans le sens de la flèche <mark>6</mark>.

![](_page_49_Figure_3.jpeg)

- **9** Installez un nouveau clavier.
- 0 Connectez la câble du clavier au connecteur de clavier.
- A Appuyez sur le capot du logement du connecteur de clavier en le faisant glisser vers le bas.
- B Placez le clavier dans son cadre, puis fermez l'écran de l'ordinateur.
- C Retournez l'ordinateur, replacez la vis et serrez.
- D Replacez le capot du logement et serrez les vis.
- **B** Replacez la batterie.
- **B** Retournez de nouveau l'ordinateur.
- G Connectez l'adaptateur secteur et les câbles à l'ordinateur.

## <span id="page-50-0"></span>**Retrait du lecteur de disque optique -**

Pour retirer le lecteur de disque optique, procédez comme suit :

- 1 Mettez l'ordinateur hors tension, puis débranchez l'adaptateur secteur et tous les câbles de l'ordinateur.
- 2 Rabattez l'écran et retournez l'ordinateur.
- 3 Retirez la batterie. [Pour plus de détails, voir « Remplacement de la](#page-33-1)  [batterie », page 30](#page-33-1).

4 Retirez le couvercle du compartiment d'insertion du disque dur/de la carte mémoire/de l'unité centrale/de la carte Mini PCI Express.

a.Desserrez les vis qui maintiennent le couvercle du compartiment en

place  $\blacksquare$ .

b.Retirez le couvercle du compartiment  $\vert$  2 .

![](_page_50_Picture_10.jpeg)

**6** Retirez la vis indiquée dans l'illustration 3.

**6** Tirez délicatement le lecteur de disque optique pour le retirer 4.

![](_page_51_Picture_2.jpeg)

Le tableau suivant répertorie les unités remplaçables par l'utilisateur (CRU) correspondant à votre ordinateur et vous indique où trouver les instructions pour les remplacer.

![](_page_52_Picture_74.jpeg)

## <span id="page-53-0"></span>**Marques de commerce**

Les termes suivants sont des marques commerciales ou des marques déposées de Lenovo en France et/ou dans d'autres pays.

Lenovo OneKey

Microsoft et Windows sont des marques commerciales de Microsoft Corporation aux États-Unis et/ou dans d'autres pays.

D'autres noms d'entreprises, de produits ou de services peuvent être des marques commerciales ou des marques de service détenues par des tierces parties.

![](_page_55_Picture_0.jpeg)